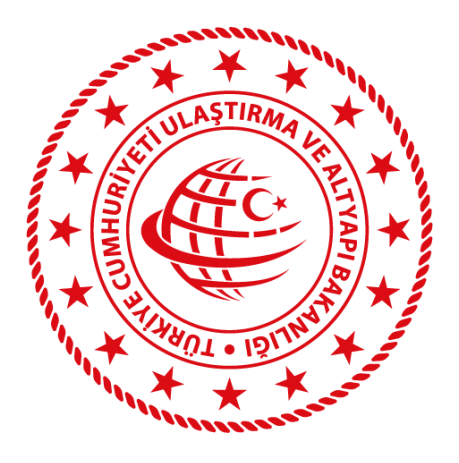

# **T.C.**

# **ULAŞTIRMA VE ALTYAPI BAKANLIĞI**

# **Karayolu Düzenleme Genel Müdürlüğü**

UETDS(Ulaştırma Elektronik Takip Denetim Sistemi)

Terminal Hareket Bilgileri

Kurum Entegrasyonu

Teknik Tasarım Dokümanı

# **Bilgi İşlem Dairesi Başkanlığı**

**Nisan 2019 / Ankara**

**Sürüm 1.0**

# UETDS TERMINAL BILGILERI<br>ENTEGRASYON KILAVUZU

# **İÇİNDEKİLER**

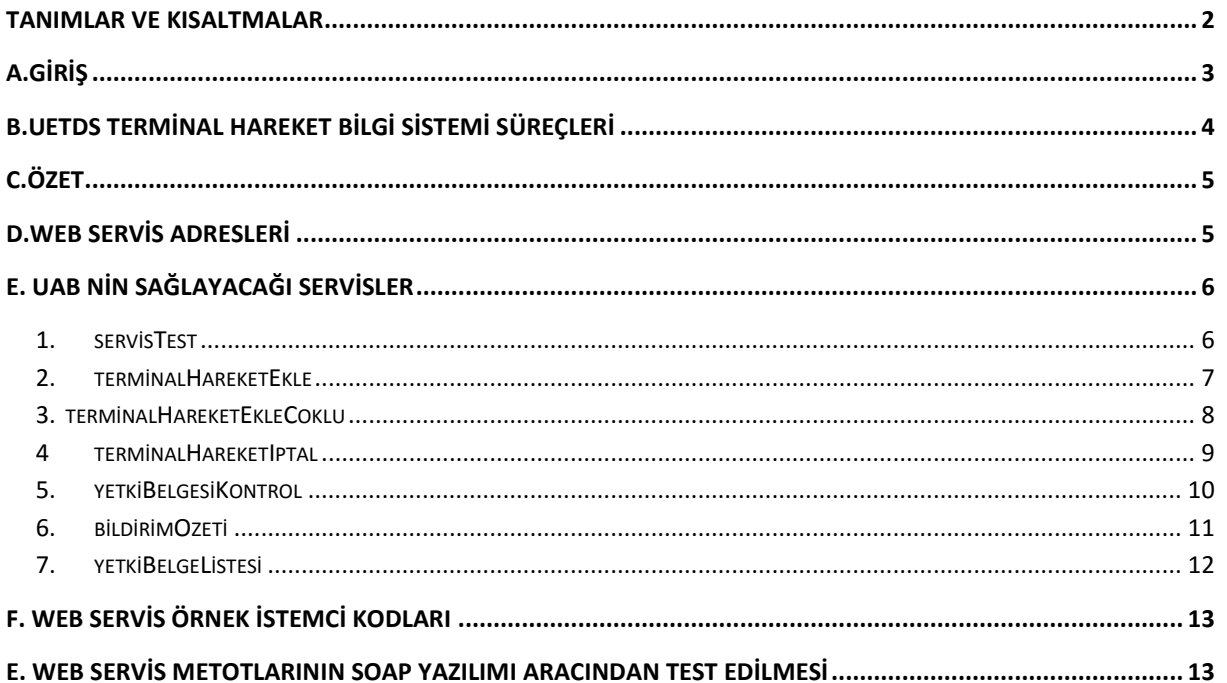

# <span id="page-2-0"></span>**TANIMLAR VE KISALTMALAR**

- **UDHB:** T.C. Ulaştırma ve Altyapı Bakanlığı
- **UETDS:** Ulaştırma Elektronik Takip Denetim Sistemi
- **FİRMA:** Ulaştırma ve Altyapı Bakanlığı ile veri alışverişi yapacak kurum
- **HTTP :** (Hyper Text Transfer Protocol) Hiper Metin Transferi Protokolü.
- **HTTPS:** (Hyper Text Transfer Protocol Secure) Hiper Metin Transferi Protokolü Güvenli.
- **SOAP:**(Simple Object Access Protocol) Basit Nesne Erişim Protokolü. Dağıtık uygulamalarda ve web servislerinin haberleşmesinde kullanılmak üzere tasarlanan sunucu/istemci mantığına dayalı iletişim protokolüdür.
- **SSL:** (Secure Sockets Layer) Bilginin bütünlüğü ve gizliliği için, İnternet üzerinde iki taraf arasında oluşan trafiğin şifrelenerek, gizliliğinin ve bütünlüğünün korunmasını sağlayan bir protokoldür.
- **TCKN:** T.C. Kimlik Numarası
- **VKN:** Vergi Kimlik Numarası
- **Veritabanı:** Çeşitli kaynaklardan elde edilen verilerin depolandığı sistem.
- **VTYS:** Veritabanı Yönetim Sistemi
- **Web Servisi:** Bilgisayarlar arasında ağ üzerinden etkileşimi ve uyumluluğu sağlayacak yazılım sistemi.
- **WSDL:** (Web Services Description Language) Web Servislerinin tanımlandığı, erişim ve işlev bilgilerinin detaylı olarak sunulduğu XML tabanlı metin işaretleme dili.

# <span id="page-3-0"></span>**A.GİRİŞ**

UAB ile Firmalar arasında güvenli, karşı tarafın kim olduğunu garanti eden, minimum zamanda maksimum veri gönderilmesine olanak veren, hata kontrolü yapılabilen bir yapı kurulmuştur.

Temelde bağlantı ve haberleşme işlemlerini yöneten katmanlar, veri iletişimi için oluşturulacak servislerinin HTTPS protokolü ile iletişim kurmalarını öngörmektedir.

Firmalar Web-Servis aracılığı ile bu dokümanda ayrıntısı bulunan metotları kullanarak E-Devlet servisleri üzerinden Terminal Hareketlerine ilişkin bildirim işlemlerini gerçekleştirebilirler.

Terminal Hareket Bilgi Sistemi, temel veri iletişim yöntemi olarak SOAP web servislerini kullanmaktadır. Bu sayede veri alıcı taraf ile veri gönderici taraf arasında yazılım ve donanımdan bağımsız, XML tabanlı bir veri iletişimi sağlanmaktadır. Bu veri paketlerinin şekil ve yapı şartları iletilecek olan veri tipine göre detaylı olarak UAB tarafından tanımlanacak ve taraflara iletilecektir. Sağlanacak servislerin içeriği ile ilgili detaylı bilgi dokümanın devamında anlatılmaktadır.

UAB, Firmalardan gelen bağlantılara, kendi belirleyeceği kullanıcı adı ve şifre ile tek yönlü yetkilendirme kontrolü uygular. Bu yetkilendirme kontrolü, her bir veri iletişim adımında gerçekleştirilir. Kontrol sonucunun uyumsuz çıkması durumunda (kullanıcı adı veya şifre hatası…vs) herhangi bir işleme izin verilmez.

UAB, Terminal Hareket Bilgi Sistemi için Firmalarla Web-Servis üzerinden bağlantı sağlanması çözümünü benimsemiştir. Ayrıca web servis iletişimi HTTPS protokolü üzerinden yapılacaktır.

# <span id="page-4-0"></span>**B.UETDS TERMİNAL HAREKET BİLGİ SİSTEMİ SÜREÇLERİ**

# **1.SERVİS YETKİLENDİRME**

# **1.1 Bölge Müdürlüğü Üzerinden Yetkilendirme**

Sistemi kullanacak olan firma bir defaya mahsus yetki tanımı için ilgili Bölge Müdürlüğüne yazılı başvuruda bulunur.

Bölge Müdürlüğü kullanıcısı, firmaya **UETDS** servislerine erişim için gerekli olan Servis adresini, Kullanıcı şifresini ve IP yetkilendirmesini UNET Otomasyon Sistemi üzerinde tanımlar.

Firma bu erişim bilgilerini kullanarak, kendi sisteminde zaten var olan Yetki Belgesi ve Taşıt bilgilerini başka bir programa girmeden, kendi sistemine ekleyeceği entegrasyon ile, TÜRKSAT üzerinden UETDS sistemine otomatik olarak aktarır.

# **1.2 E-Devlet Üzerinden Yetkilendirme**

Sistemi kullanacak olan firmanın UNet sisteminde yetkilendirilmiş olan temsilde yetkili kişi edevlet üzerinde sağlanan hizmet aracılığı ile ip adresi bilgilerini tanımlar ve UETDS Terminal Bilgileri Web Servis adresi, Kullanıcı Adı ve Şifre bilgilerini hazırlanan hizmet üzerinden öğrenebilir.

Firma bu erişim bilgilerini kullanarak, kendi sisteminde zaten var olan Yetki Belgesi ve Taşıt bilgilerini başka bir programa girmeden, kendi sistemine ekleyeceği entegrasyon ile, TÜRKSAT üzerinden UETDS sistemine otomatik olarak aktarır.

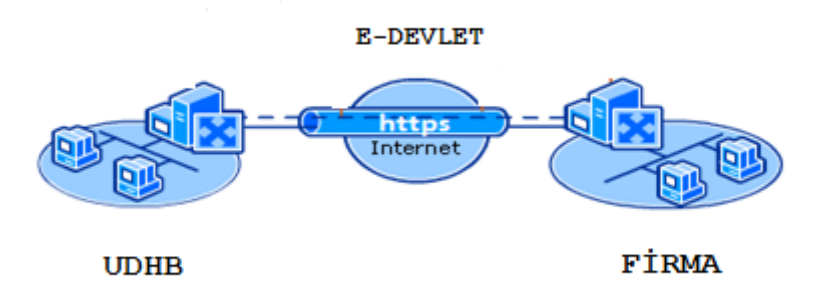

<span id="page-5-0"></span>**C.ÖZET**

Terminal Hareket Bilgi Sistemi, Web Servis teknolojisi kullanılarak, platform bağımsız, güvenli, verimli ve tutarlı veri iletişimini sağlamak amacı ile tasarlanmıştır.

Kullanılan Web Servis teknolojisi XML tabanlı veri iletimini baz alıp, donanım ve yazılımdan tamamen bağımsız bir iletişim ortamı oluşturur.

# <span id="page-5-1"></span>**D.WEB SERVİS ADRESLERİ**

Test Ortamı Web Servis Adresi:

[https://servis.turkiye.gov.tr/services/g2g/kdgm/test/uetdsterminal?wsdl](https://servis.turkiye.gov.tr/services/g2g/kdgm/test/uetdsterminalhareket?wsdl)

Gerçek Ortam Web Servis Adresi:

[https://servis.turkiye.gov.tr/services/g2g/kdgm/uetdsterminal?wsdl](https://servis.turkiye.gov.tr/services/g2g/kdgm/test/uetdsterminalhareket?wsdl)

# <span id="page-6-0"></span>**E. UAB NİN SAĞLAYACAĞI SERVİSLER**

# <span id="page-6-1"></span>**1. servisTest**

- **servisTest** metodu ile Uetds servislerinin faal olup olmadığı kontrolü yapılabilir.
- Sorgu sonucu başarılıysa "**testMsj1**" +"**OK**" mesajı iletilir.
- Bildirimin girdi ve çıktıları aşağıdaki gibidir;

## **Girdiler**

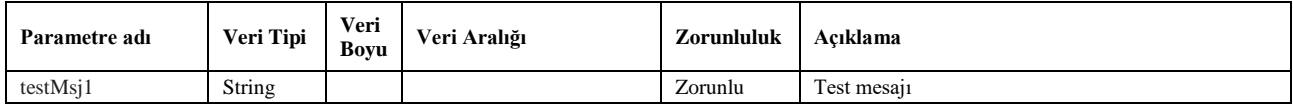

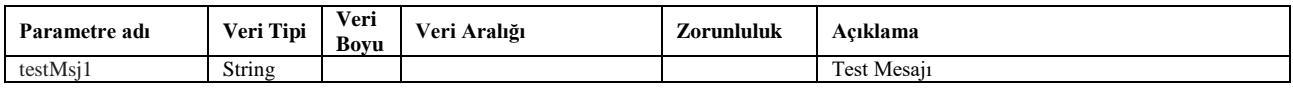

## <span id="page-7-0"></span>**2. terminalHareketEkle**

- Bu metodu ile firma tarafından terminale giriş-çıkış işlemleri Bakanlık sistemine iletilebilir. Bakanlık tarafına başarılı olarak iletilen hareket kaydı sonrasında sistem ilgili hareket için bir **uetds referans numarası** (**uetdsHareketReferansNo**) dönecektir.
- Sonrasında bu harekete ilişkin iptal işlemleri bu referans numarası üzerinden UETDS sistemine iletilecektir.
- Bildirim için Bakanlık tarafından sağlanan **terminalHareketEkle** servis metodu kullanılır.
- Bildirimde UetdsYtsUser wsuser kullanıcıAdı ve şifre bilgileri gönderilir.
- **hareketTuru** bilgisi **G** veya **C** olarak gönderilmelidir. (G : giriş C : çıkış)
- **Tarih ve saat** formatı aşağıda gösterilmiştir**.**
- **sonucKodu**: 0 metodun başarılı olarak çalıştığını ifade eder.
- Sorgulamanın girdi ve çıktıları aşağıdaki gibidir;

#### **Girdiler**

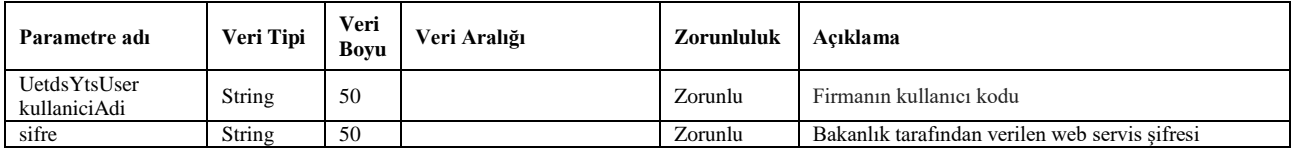

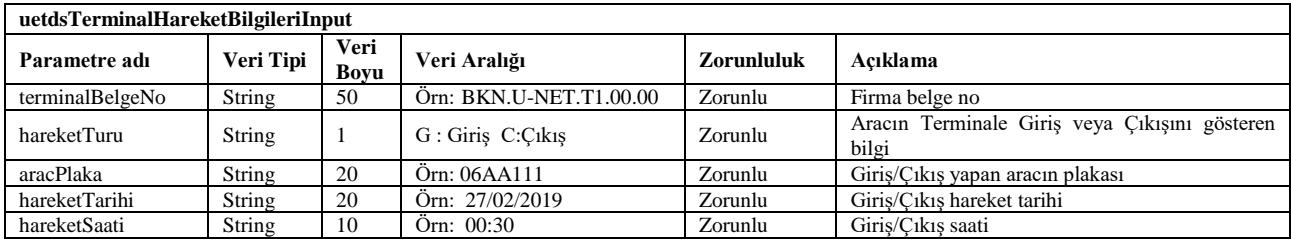

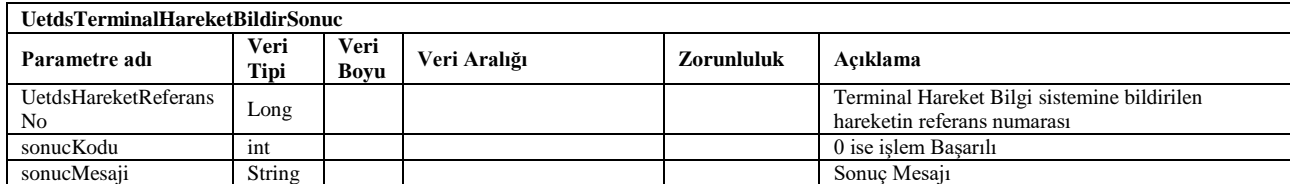

### <span id="page-8-0"></span> **3**. **terminalHareketEkleCoklu**

- UETDS sistemine birden fazla hareket kaydını toplu olarak eklemek için bu metot kullanılır.
- Bildirim için Bakanlık tarafından sağlanan **terminalHareketEkleCoklu** servis metodu kullanılır.
- Bildirim sonucu başarılıysa sonucKodu 0, başarılı kayıtların yanında başarısız kayıtlar var ise sonucKodu 88 bilgisi döner. *Başarılı kayıtlar bakanlık sistemine kaydedilir ve tekrar gönderilmemesi gerekmektedir*. *Yalnızca başarısız kayıtlar tekrar gönderilmelidir.*
- Gönderilen her bir hareket için **UetdsTerminalHareketBildirCokluSonuc** nesnesi içinde **uetdsTerminalHareketSonuc** nesnesi döner. Eklenemeyen her bir kayıtın eklenememe sebebi yine **uetdsTerminalHareketSonuc** nesnesinde sonucAciklama kısmında belitrilmektedir.
- Bildirimin girdi ve çıktıları aşağıdaki gibidir;

#### **Girdiler**

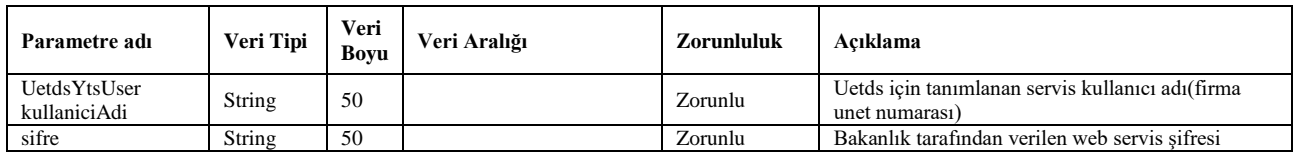

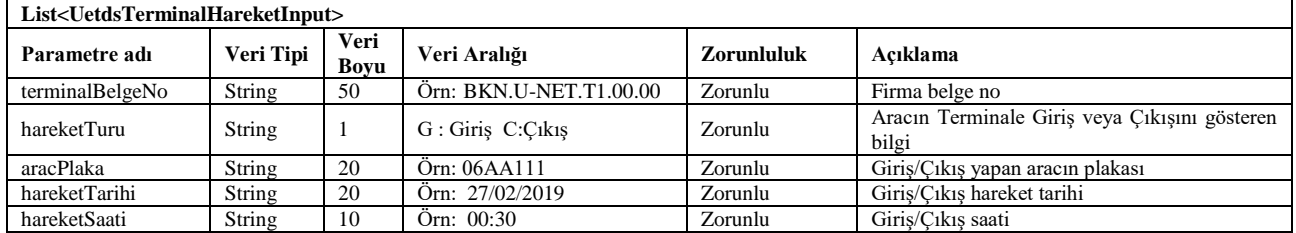

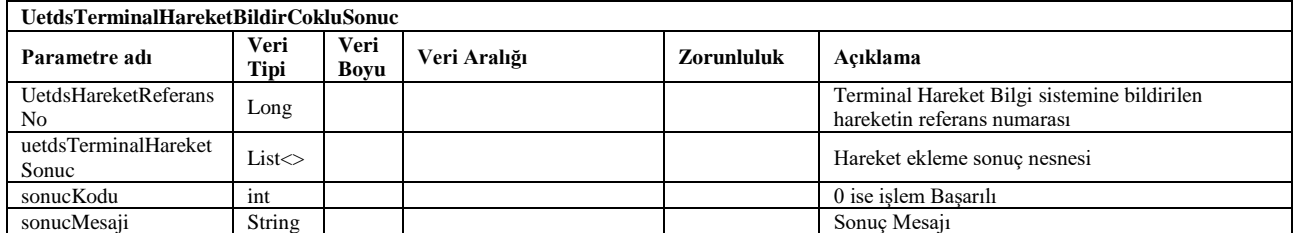

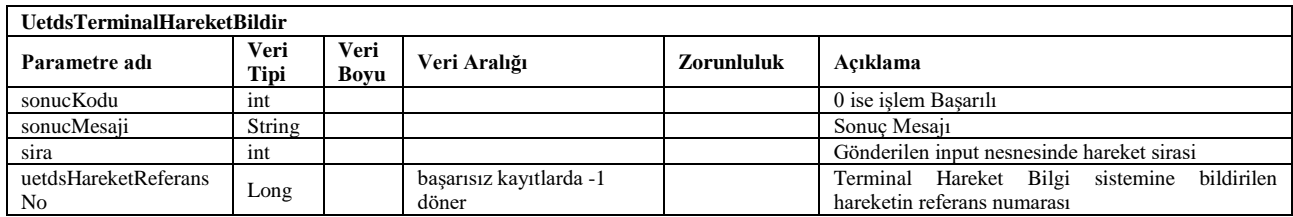

### <span id="page-9-0"></span>**4 terminalHareketIptal**

- UETDS Terminal Hareket Bilgi Sistemine bildirilen bir hareket kaydı bir sebeple iptal edilmek istenirse bu metot kullanılarak iptal edilebilir.
- Bildirim için Bakanlık tarafından sağlanan **terminalHareketIptal**servis metodu kullanılır.
- Sorgulamada UetdsYtsUser wsuser kullanıcıAdı, şifre, uetdsHareketReferansNo ve **iptalAciklama** bilgileri gönderilir.
- Bildirim sonucu başarılıysa 0 bilgisi döner.
- Bildirimin girdi ve çıktıları aşağıdaki gibidir;

### **Girdiler**

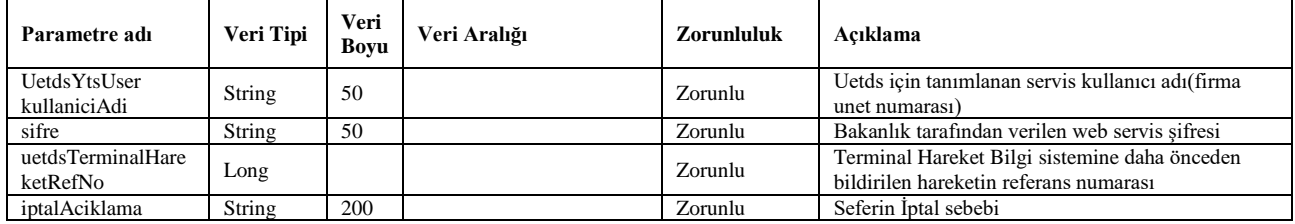

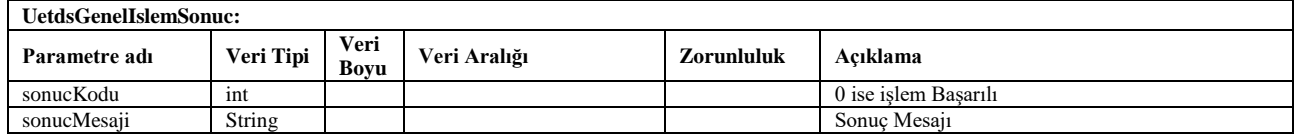

# <span id="page-10-0"></span>**5. yetkiBelgesiKontrol**

- Hareket bilgisi girilecek olan aracın firma ve belge kontrolü bu metot ile sağlanır.
- Bildirim için Bakanlık tarafından sağlanan **yetkiBelgesiKontrol** servis metodu kullanılır.
- Sorgulamada UetdsYtsUser wsuser kullanıcıAdı, şifre ve aracın plaka bilgileri gönderilir.
- Bildirim sonucu başarılıysa 0 bilgisi döner.
- Bildirimin girdi ve çıktıları aşağıdaki gibidir;

#### **Girdiler**

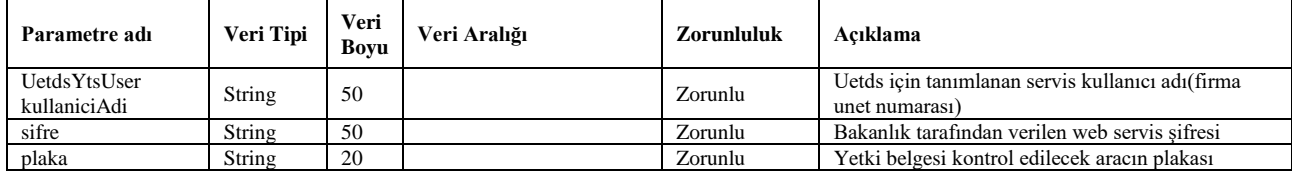

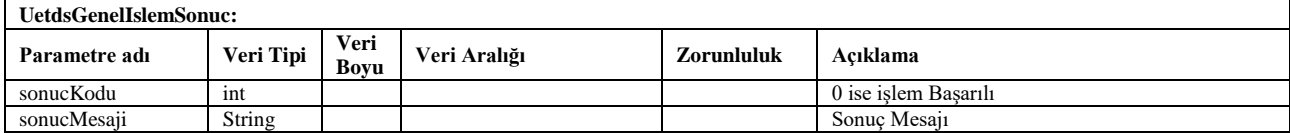

# <span id="page-11-0"></span>**6. bildirimOzeti**

- Sorgu için Bakanlık tarafından sağlanan **bildirimOzeti** servis metodu kullanılır.
- Bu metot ile UETDS terminal Hareket Bilgi Sistemine bildirilen hareketin özet sayıları kontrol amaçlı sorgulanabilir.
- Belirtilen tarihler arasında bildirilen hareketleri listeler. **En fazla 2** gün aralıklı sorgulama yapılabilir
- Sorgulamada UetdsYtsUser wsuser kullanıcıAdı, şifre ve sorgulanmak istenen tarih aralıkları gönderilir.
- **sonucKodu**: 0 metodun başarılı olarak çalıştığını ifade eder.
- **sonucMesaji**: sonuç mesajı hata durumunda hata açıklaması.
- Sorgulamanın girdi ve çıktıları aşağıdaki gibidir;

#### **Girdiler**

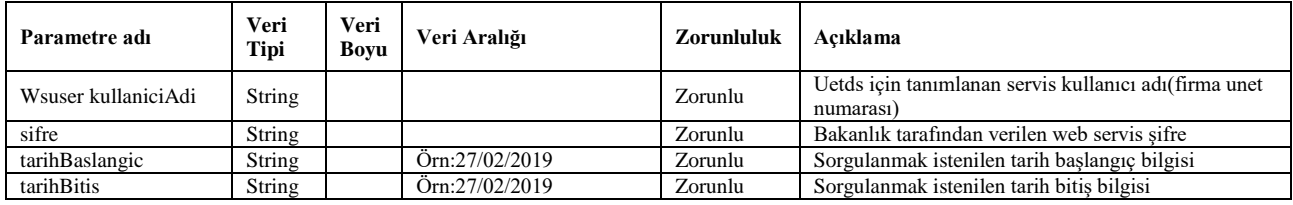

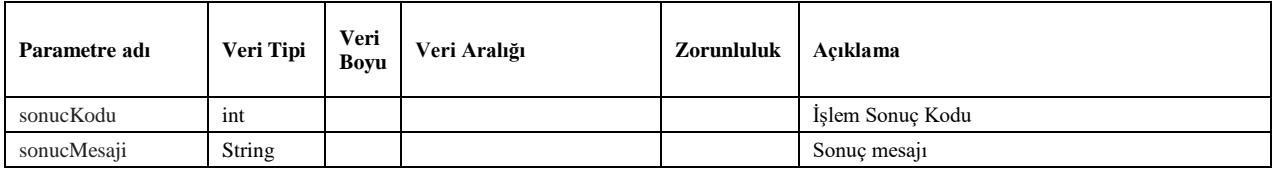

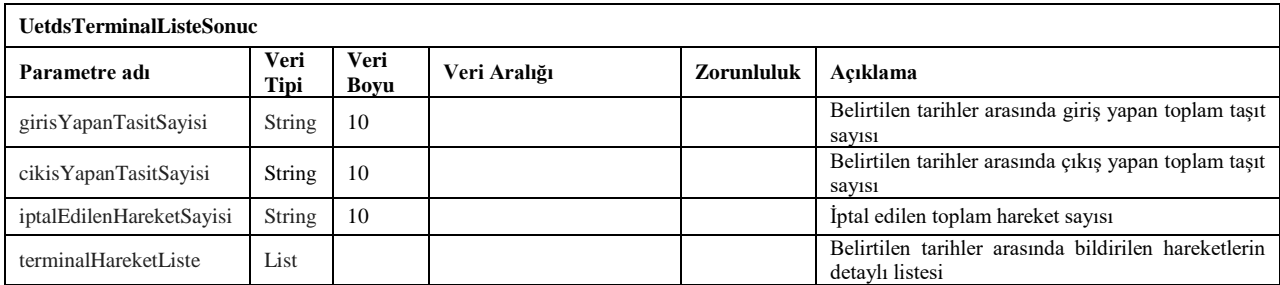

## <span id="page-12-0"></span>**7. yetkiBelgeListesi**

- Sorgu için Bakanlık tarafından sağlanan **yetkiBelgeListesi** servis metodu kullanılır.
- Bu metot ile firma sahip olduğu T yetki belgelerini sorgulanabilir.
- Sorgulamada UetdsYtsUser wsuser kullanıcıAdı, şifre bilgileri gönderilir.
- **sonucKodu**: 0 metodun başarılı olarak çalıştığını ifade eder.
- **sonucMesaji**: sonuç mesajı hata durumunda hata açıklaması.
- Sorgulamanın girdi ve çıktıları aşağıdaki gibidir;

### **Girdiler**

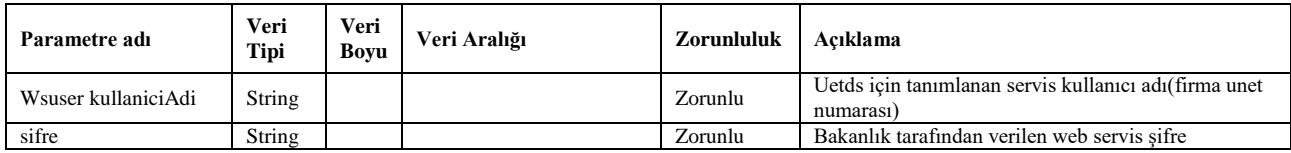

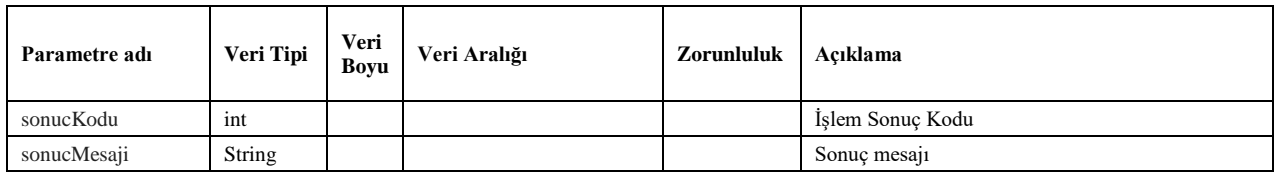

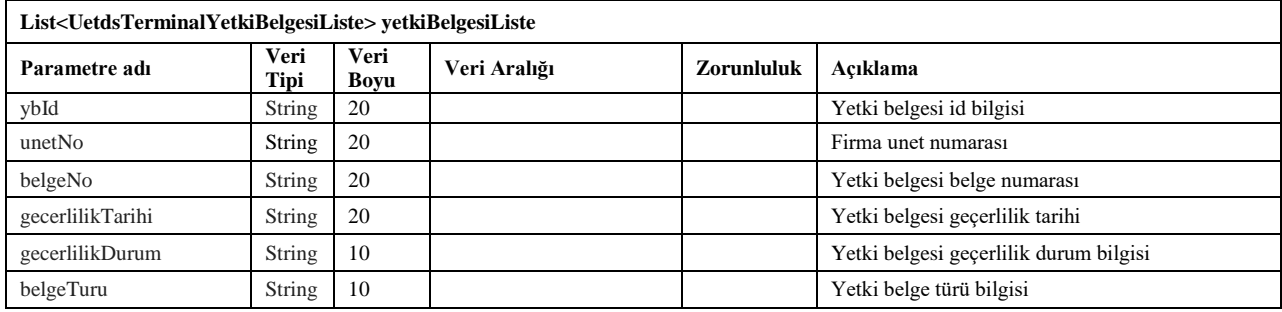

# <span id="page-13-0"></span>**F. WEB SERVİS ÖRNEK İSTEMCİ KODLARI**

Aşağıda sık kullanılan java yazılım geliştirme platformu için örnek istemci kodu verilmiştir. Örnekte iletilen istemci kodlundan firmalar yararlanabilirler.

1. Java axis kütüphanesi kullanılarak oluşturulmuş örnek istemci kodu.

Kodlar ayrıca gönderilecektir.

# <span id="page-13-1"></span>**E. WEB SERVİS METOTLARININ SOAP YAZILIMI ARACINDAN TEST EDİLMESİ**

Hazırlanan web servisleri test etmek için aşağıdaki yazılımı indirip kullanabilirsiniz;

İndirme adresi:

<https://www.soapui.org/downloads/soapui.html>

**Resim-1** de görüldüğü gibi File menüsüne gelerek New SOAP Project seçeneğine tıklayarak yeni bir SOAP Projesi açarız.

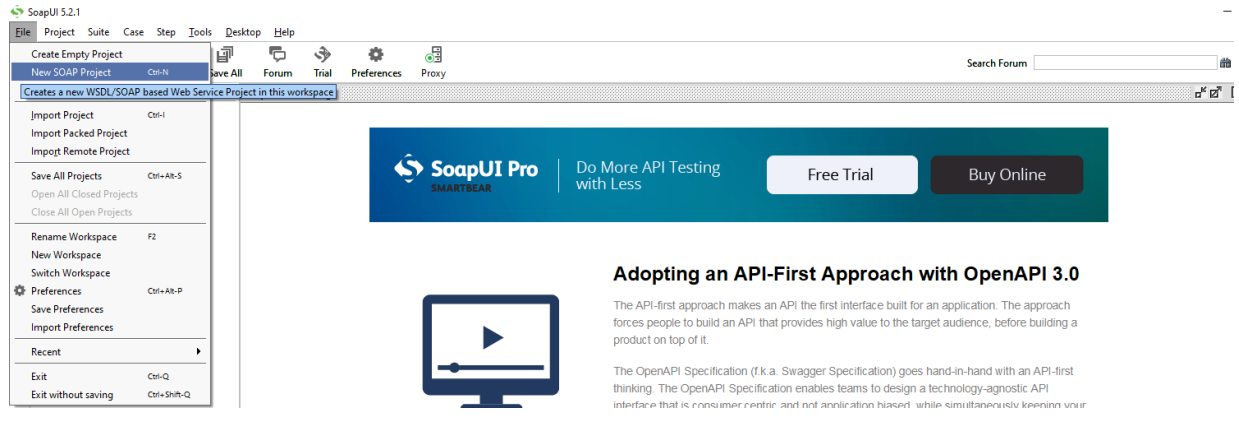

Resim-1

Daha sonra açılan ekranda ilgili alanlara proje adını ve Web Servisin adresini gireriz.

Test Ortamı Wsdl: <https://servis.turkiye.gov.tr/services/g2g/kdgm/test/uetdsterminal?wsdl>

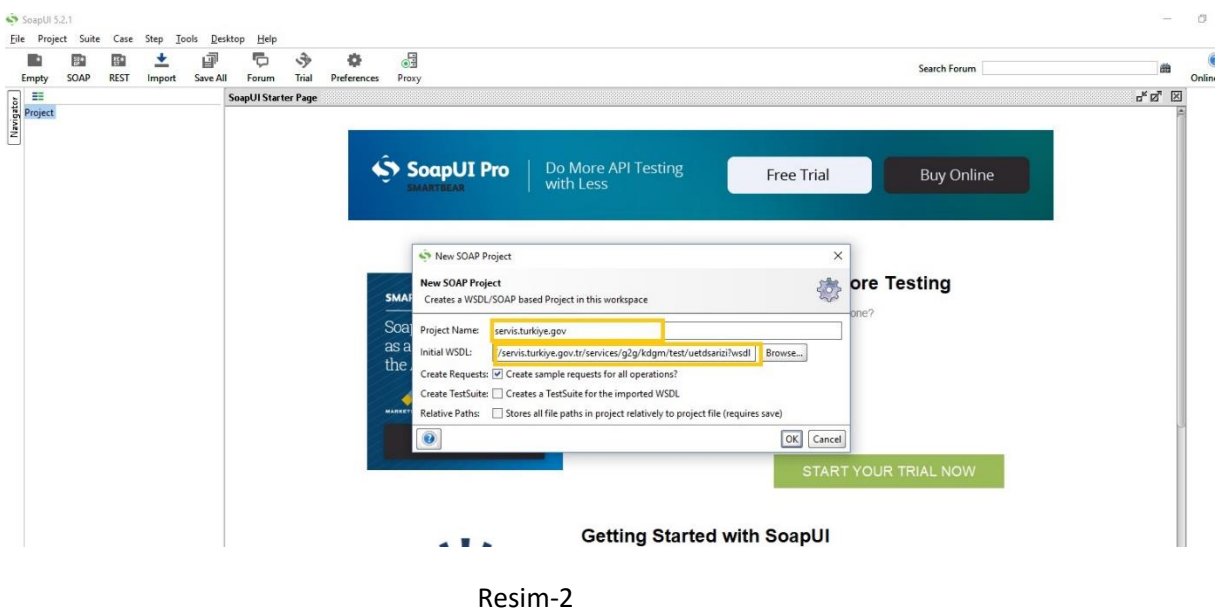

OK tuşuna bastıktan sonra projemiz SOAP a eklenmiş olacak ve sol menüde aşağıdaki gibi ekranda gözükecektir. Eklemiş olduğumuz projenin solundaki + işaretine tıkladığımızda Web Serviste bulunan kullanabileceğimiz metodlar gözükür. (Resim-3)

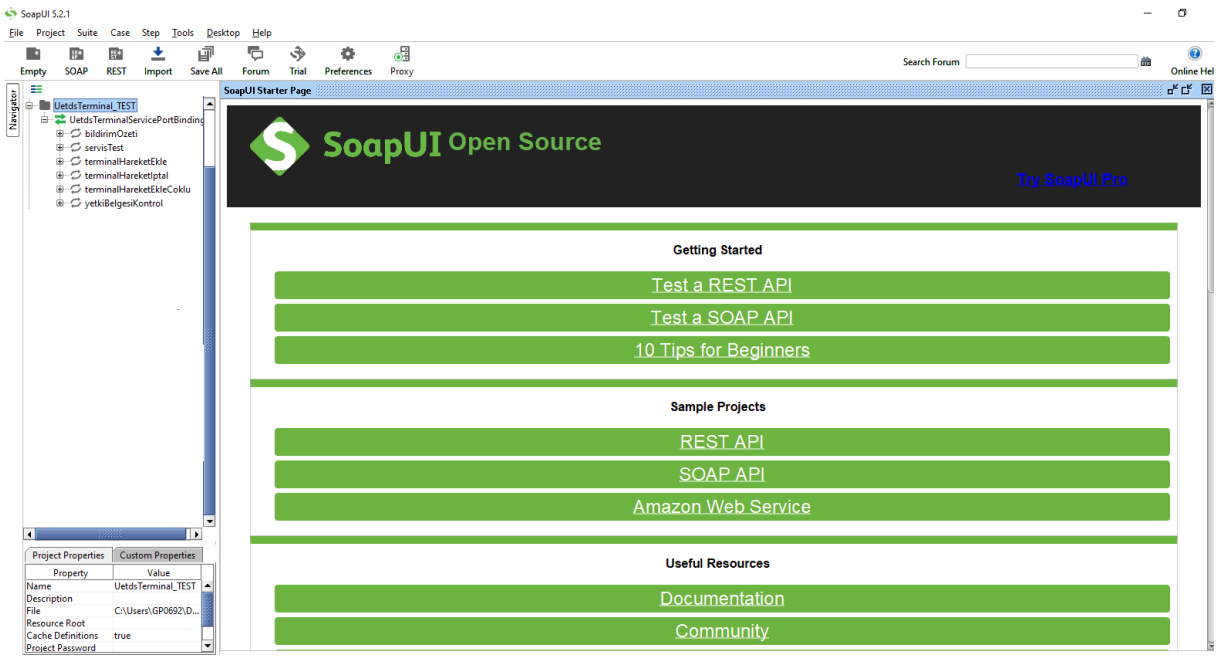

Resim-3

Metodu test etmek için ilgili metodun solundaki **+** işareti tıklanarak **Request** yazan kısma çift tıklarız.

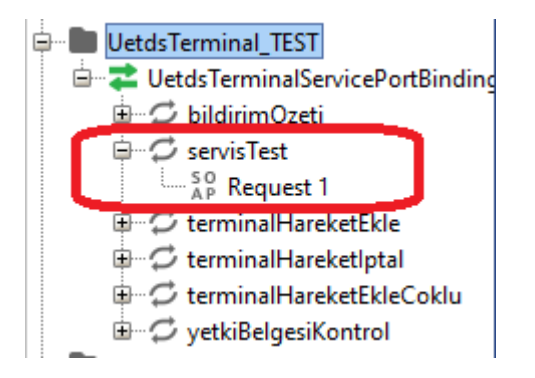

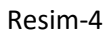

Daha sonra ekrana aşağıdaki gibi bir pencere açılır

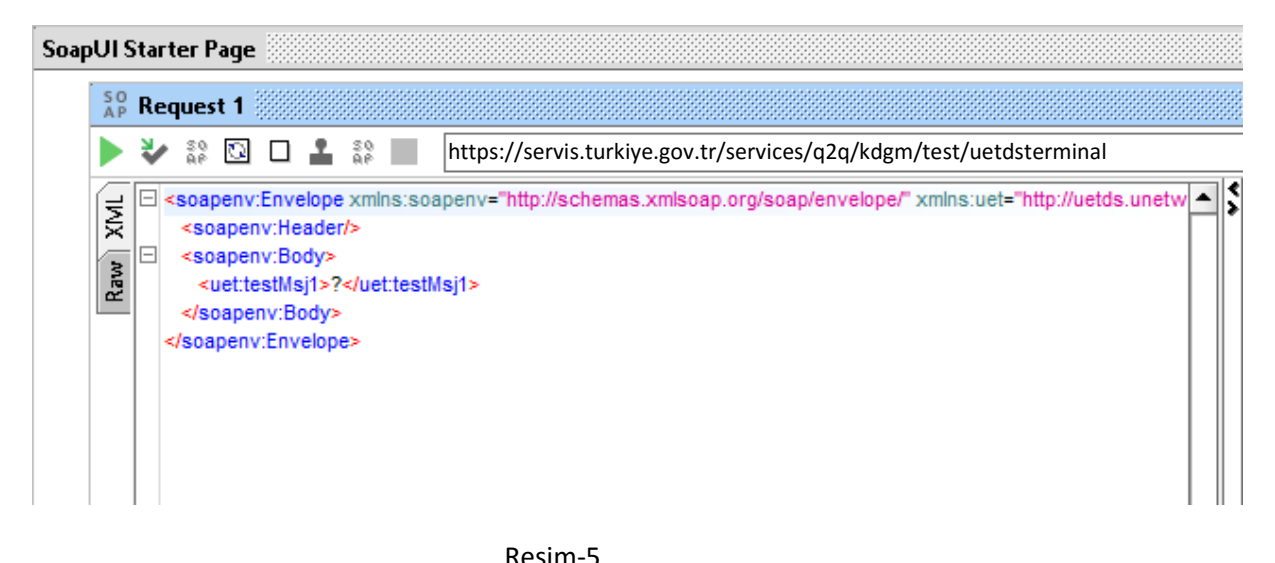

Bu ekranda **<testMsj1>** kısmına servisin düzgün çalıştığını kontrol etmek için herhangi bir mesaj yazarak kontrolünü sağlayabiliriz. Örnek olarak Merhaba yazalım.

#### SoapUI Starter Page

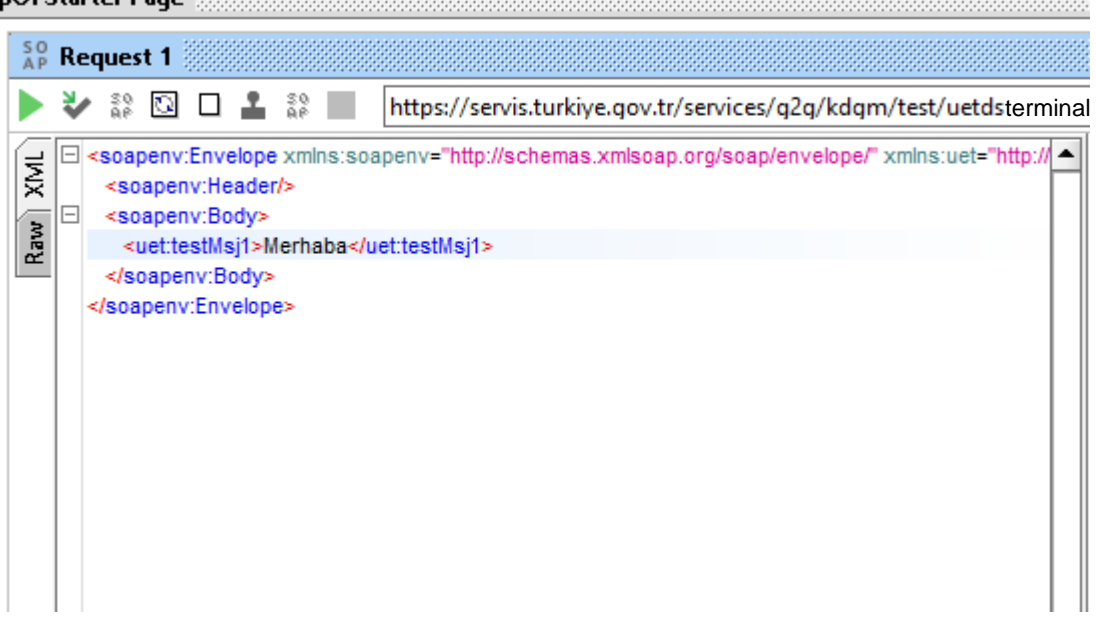

#### Resim-6

Servisi test etmeden önce yetkilendirme ayarını yapmamız gerekmektedir. Aşağıdaki resimlerde görüldüğü üzere Yetkilendirme Açılan Pencereden **Add New Authorization** seçeneğini tıklayarak yeni açılan pencereden türünü **Basic** olarak seçeriz ve **kullanıcı adımız ile test için verilen şifremizi ilgili alanlara yazarız.**

#### **Sol alt kısımda Auth seçeneğine tıklarız. (Resim-7)**

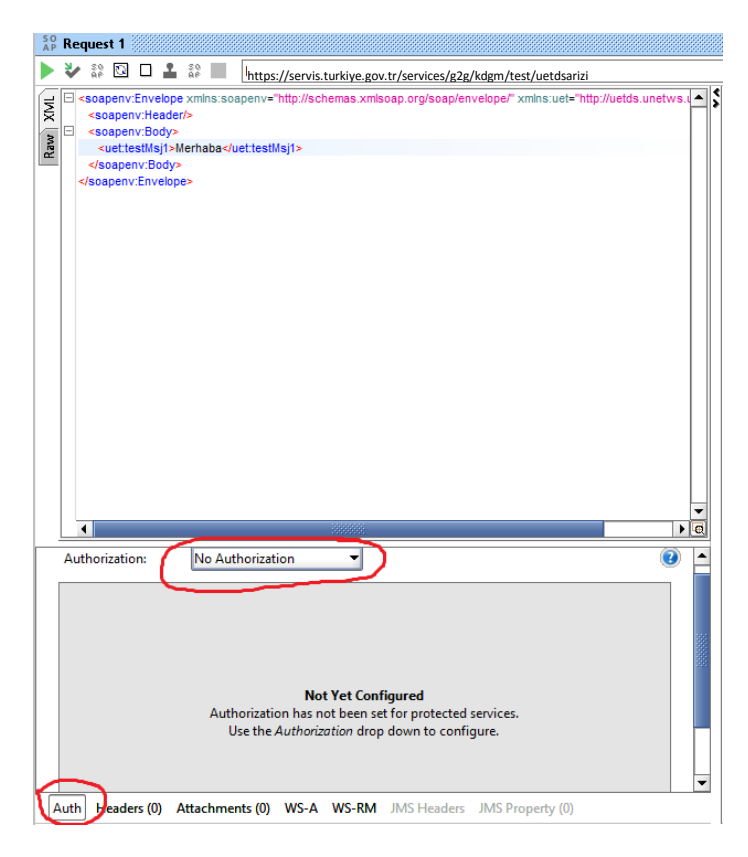

Resim-7

**Add New Authorization** seçeneğinden yetkilendirme tipini seçeriz.

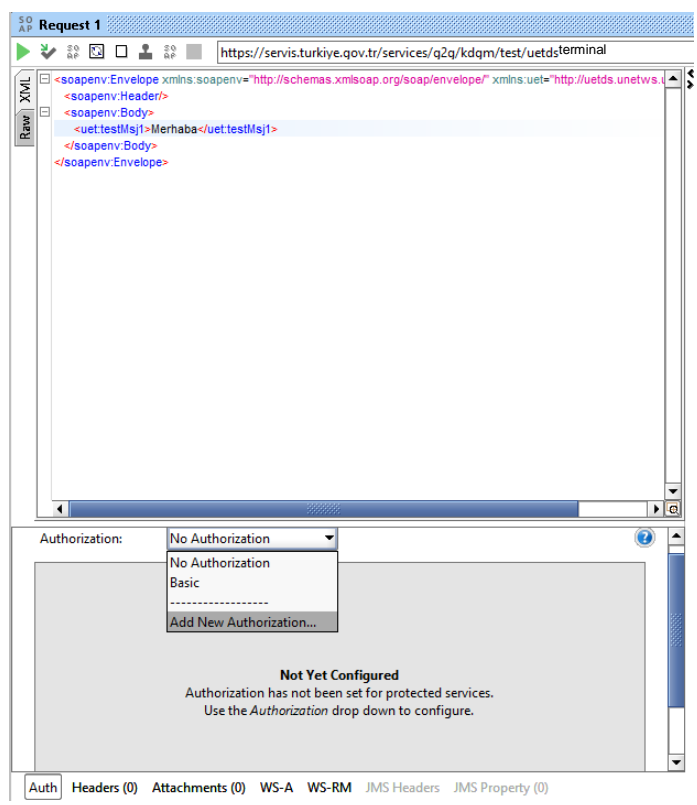

Resim-8

Yetkilendirme Tipi olarak **Basic** seçeneğini seçeriz ve **OK** butonu ile onaylarız.

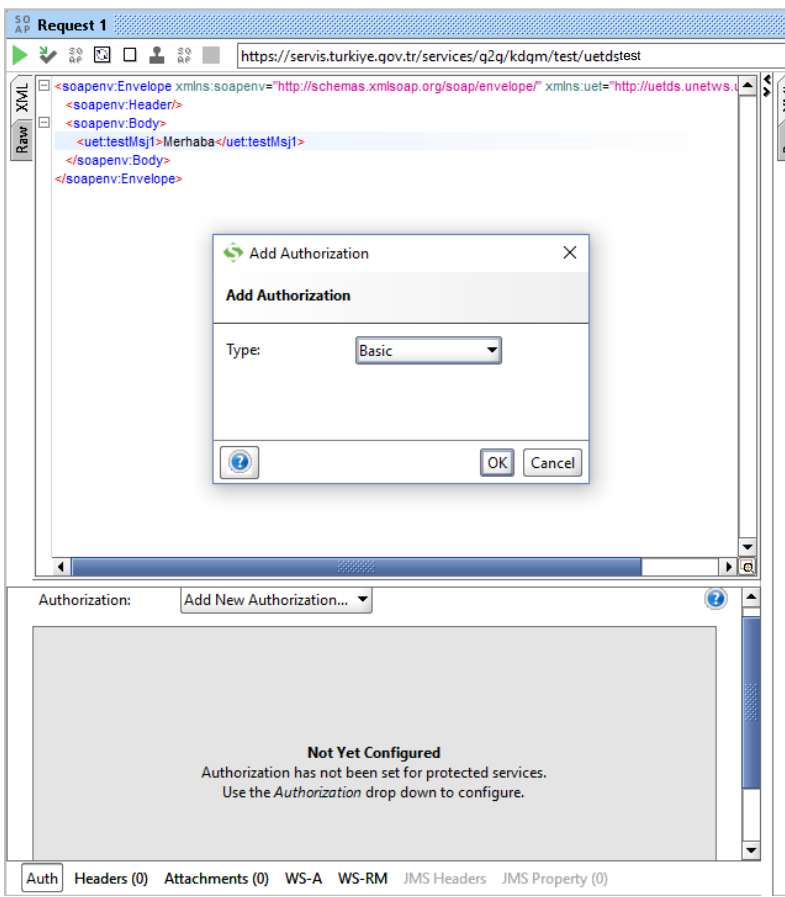

Resim-9

Daha sonra aşağıda gösterildiği gibi ilgili alanlara kullanıcı adımız ile şifremizi gireriz.

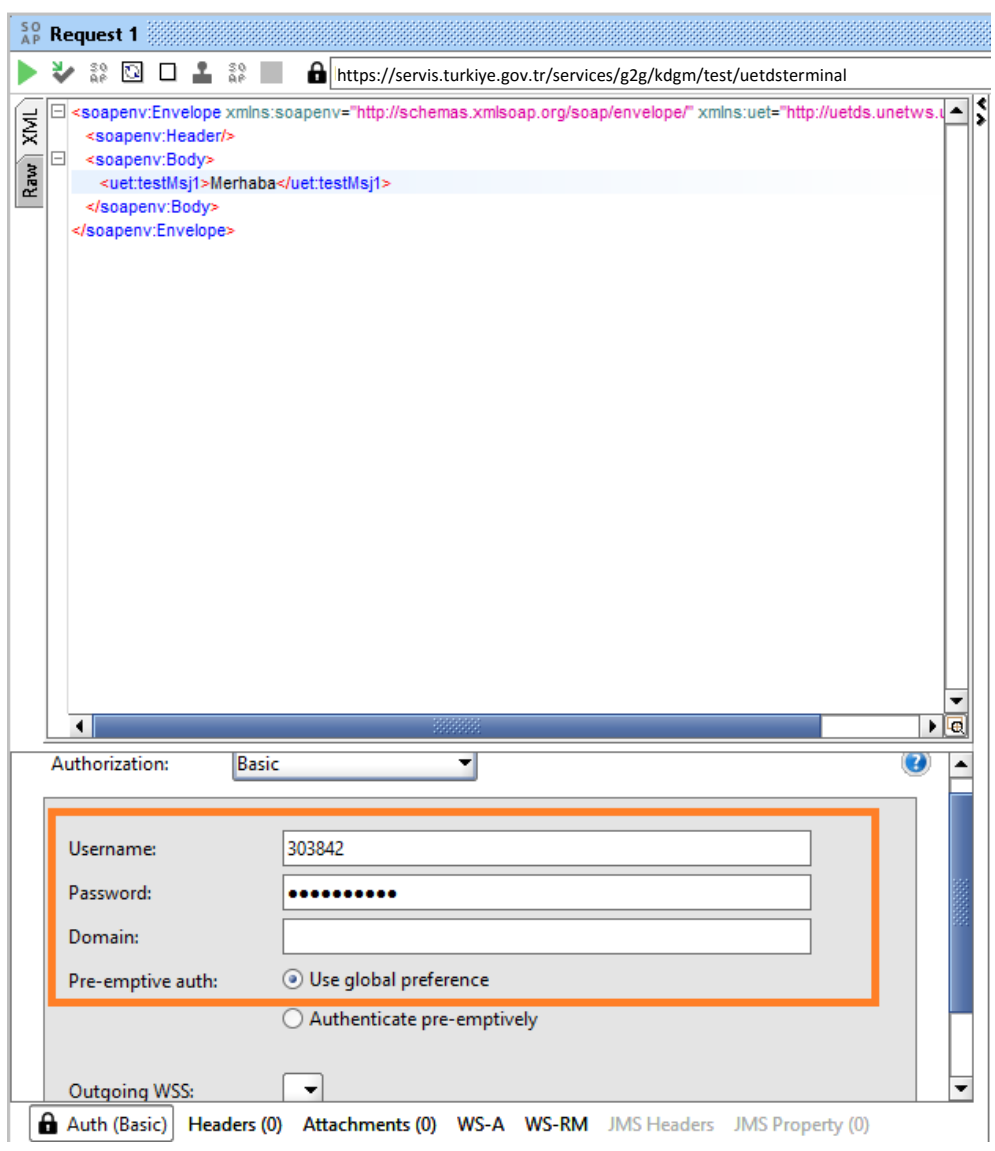

Resim-10

Yetkilendirme işlemlerini de yaptıktan sonra Servisi Test etmek için çalıştırabiliriz.

**Sol üsteki yeşil renkteki çalıştır butonuna** tıklarız ve Merhaba yazısını diğer tarafta da mesajımızı gördüğümüz zaman (Resim-11) test projesinin ilgili metodunun çalıştığını anlarız.

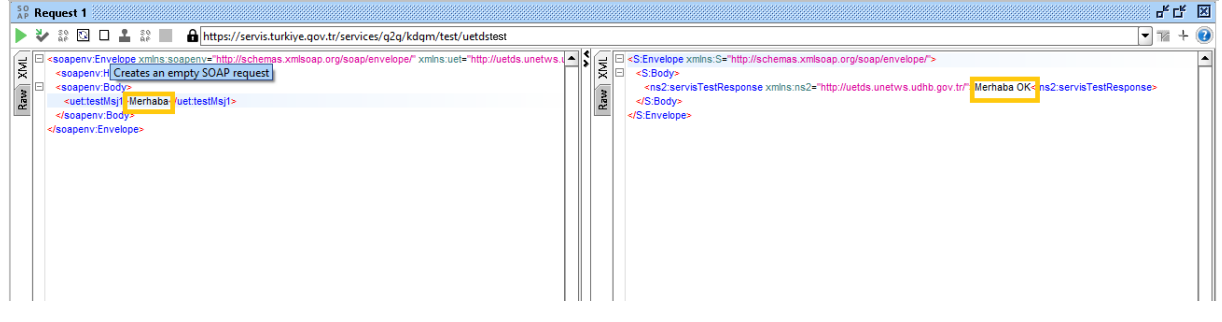

Resim-11

**terminalHareketEkle** Metodunu nasıl çağıracağımızı ve nasıl sefer ekleyeceğimizi görelim;

Resim-12

**terminalHareketEkle** metodunda kullanıcı adı ve şifresini ilgili kısımlara yazarız, alt tarafta yetkilendirme işlemlerini yaparız.

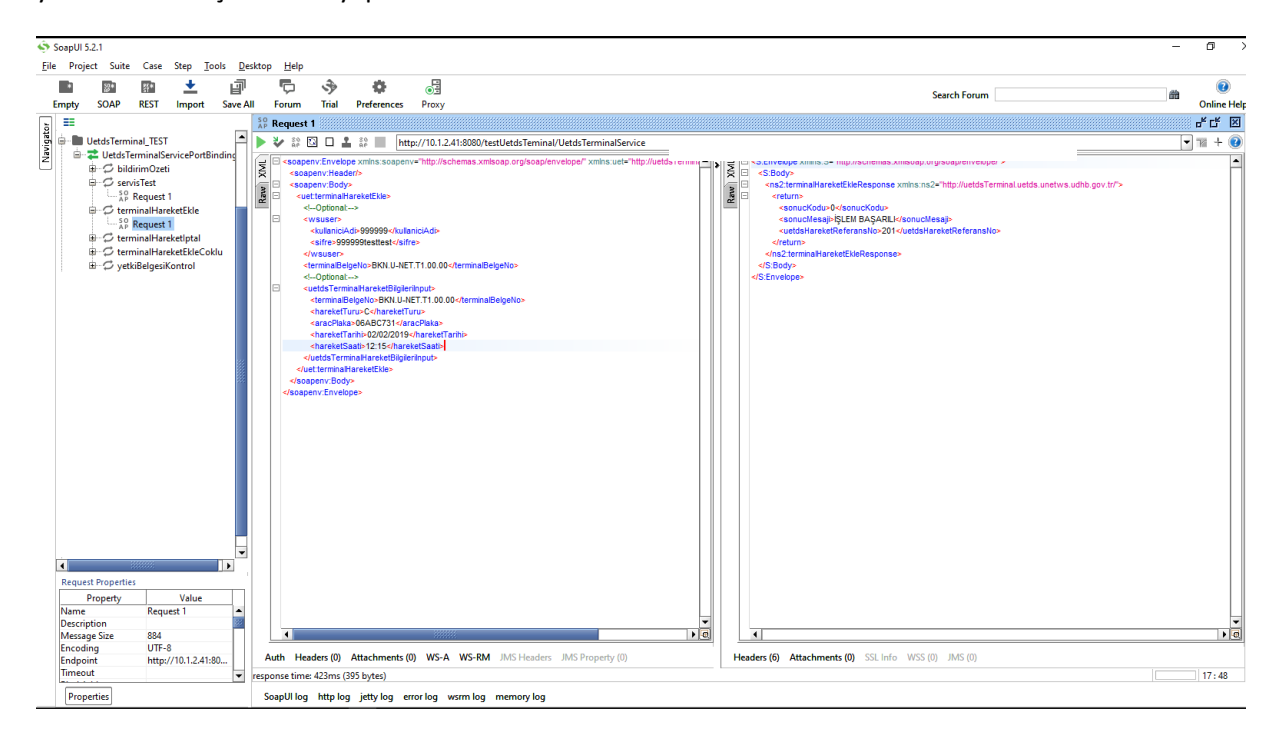

#### Resim-13

**uetdsTerminalHareketBilgileriInput** alannındaki **aracPlaka, hareketTuru, hareketTarihi** vs alanlara hareket bilgilerini gireriz**.** Daha sonra çalıştır butonuna basarak **terminalHareketEkle** servisini çalıştırırız. Resim-14 de görüldüğü gibi işlem başarılı sonucunu ve eklenen seferin referans numarasını görürüz.

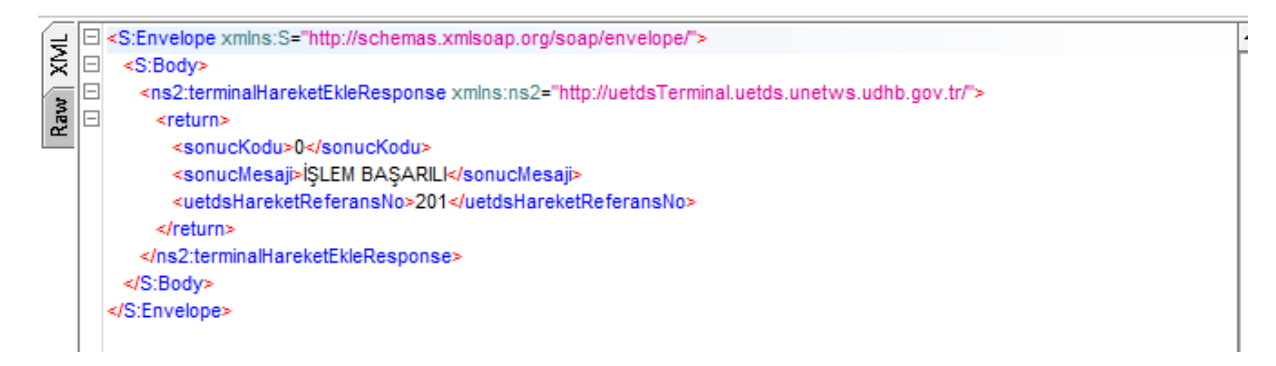

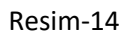